## **Creating Custom Clinical Views**

- 1. Open the Patient Care page.
- 2. Click on the blue plus sign under My Views.

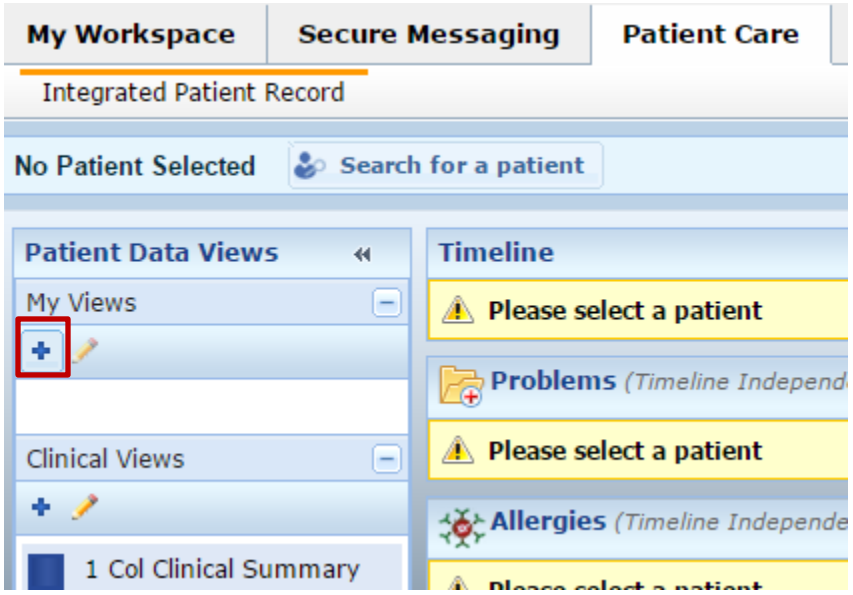

- 3. The Create a Clinical View dialog box opens.
- 4. Enter a name for your personalized clinical view.
- 5. You can select either a one column view or the three column view by clicking the appropriate icon.

6. Click and drag the Available Components that you would like in your view and drop them in Clinical View Layout. The Small View components work best for the three column view.

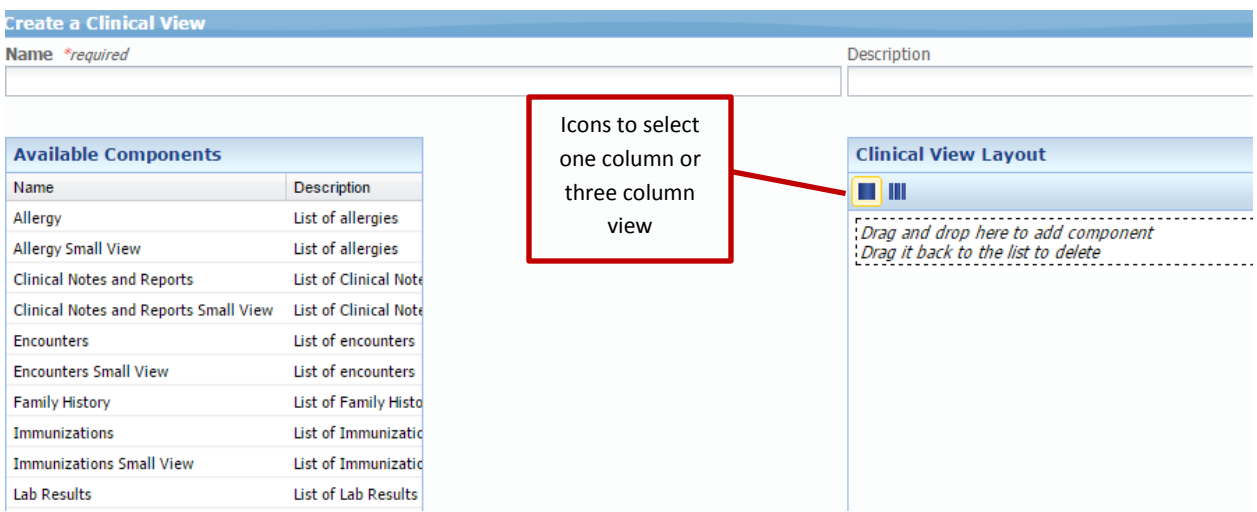

7. When you have the desired available components listed in the Clinical View Layout, scroll to the right and click Save.

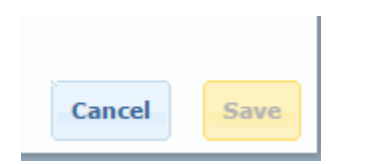

8. Your personal view will be listed under My Views within the Patient Data Views function. Note: you can save multiple personalized views.

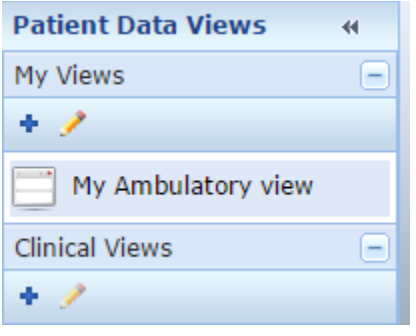